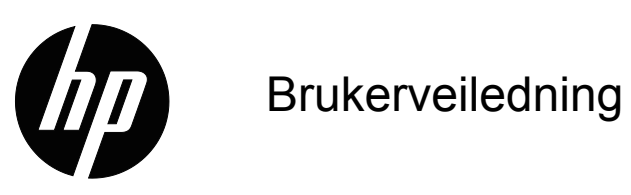

© 2017 HP Development Company, L.P. Microsoft og Windows er registrerte varemerker for Microsoft-gruppen i USA.

Informasjonen i dette dokumentet kan endres uten varsel. De eneste garantiene som gjelder for HP-produkter og tjenester er fremsatt i de uttrykkelige garantierklæringene som følger med slike produkter og tjenester. Ingenting i dette dokumentet skal tolkes som en tilleggsgaranti. HP skal ikke holdes ansvarlig for tekniske eller redaksjonelle feil eller utelatelser.

Dette dokumentet inneholder informasjon som er beskyttet av opphavsrett. Ingen del av dette dokumentet kan kopieres, gjengis eller oversettes til et annet språk uten skriftlig tillatelse fra HP Company.

Første utgave (Mars 2017)

Dokumentets delenummer: 922777-091

# <span id="page-2-0"></span>**Om denne bruksanvisningen**

Denne bruksanvisningen gir informasjon om å sette opp monitoren, installere drivere, bruke menyene på skjermen, løse problemer og tekniske spesifikasjoner.

 **ADVARSEL!** Tekst uthevet på denne måten betyr at hvis anvisningene ikke følges kan resultatet være personskade eller død.

 **FORSIKTIG:** Tekst uthevet på denne måten betyr at hvis anvisningene ikke følges kan resultatet være skade på utstyr eller tap av informasjon.

**WERK:** Tekst uthevet på denne måten gir viktig tilleggsinformasjon

# **Innholdsfortegnelse**

#### **[Om denne bruksanvisningen](#page-2-0)**

#### **[1. Produktegenskaper](#page-4-0)**

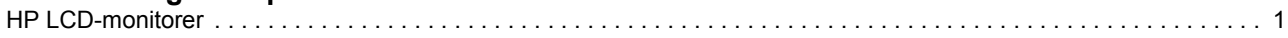

### **[2. Retningslinjer for sikkerhet og vedlikehold](#page-5-0)**

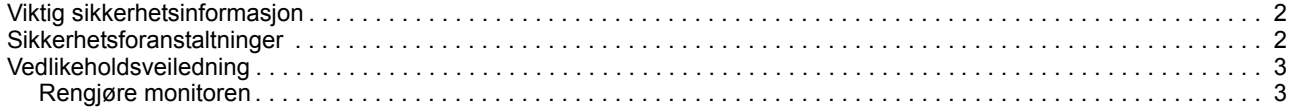

### **[3. Sette opp monitoren](#page-7-0)**

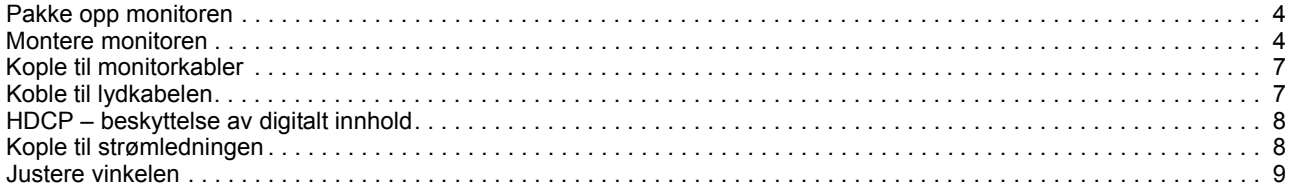

### **[4. Bruke monitoren](#page-13-0)**

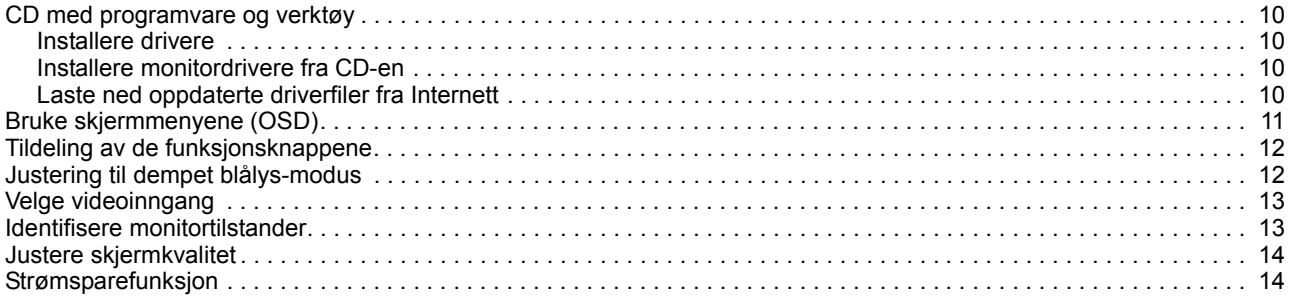

### **[A. Feilsøking](#page-18-0)**

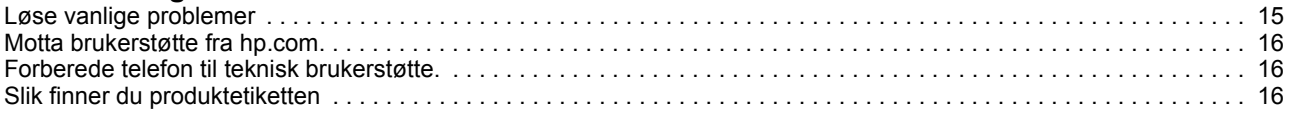

### **[B. Tekniske spesifikasjoner](#page-20-0)**

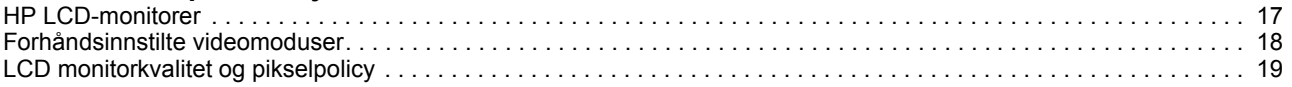

## <span id="page-4-0"></span>**1. Produktegenskaper**

### <span id="page-4-1"></span>**HP LCD-monitorer**

HP LCD-monitorer (LCD = liquid crystal display) har en skjerm med aktiv matrise, tynn-film transistor (TFT) og følgende egenskaper:

- Stor skjerm diagonalt
- Maksimal grafisk oppløsning: 1920 x 1080 @ 60Hz Pluss helskjermstøtte for lavere oppløsninger
- VGA analogt signal
- HDMI digital signal
- Skjermen er god å se på fra sittende eller stående stilling, eller under bevegelse fra den ene siden til den andre.
- Justering av vipp
- Avtakbar fot
- Innebygde stereohøyttalere
- Spor for sikkerhetslåsing med sikkerhetskabel (sikkerhetskabel selges separat)
- Plug and Play-funksjon, hvis datamaskinsystemet støtter dette
- Justering via skjermvisningen (On-Screen Display OSD) på flere språk gjør det enkelt å konfigurere skjermen.
- Strømsparer for å redusere strømforbruket
- HDCP (High Bandwidth Digital Content Protection) på HDMI-inngangen
- Utstyrs-CD med følgende innhold: Drivere Dokumentasjon

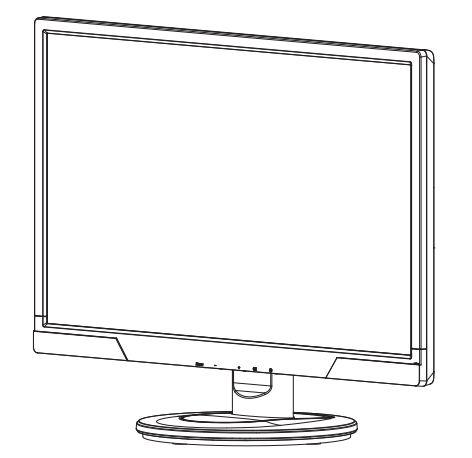

**MEGJEGYZÉS:** A biztonsági és szabályozási információkért lásd: Termékfelhívások című dokumentum, amelyet a médialemezen mellékeltek, vagy amely a dokumentációs készletben található. A termék használati utasítása frissítésének megkereséséhez lépjen a http://www.hp.com/support oldalra, és válassza ki országát. Válassza a Illesztőprogramok és letöltések elemet, majd kövesse a képernyőn megjelenő utasításokat.

 $\lambda$ 

# <span id="page-5-0"></span>**2. Retningslinjer for sikkerhet og vedlikehold**

### <span id="page-5-1"></span>**Viktig sikkerhetsinformasjon**

En strømledning følger med skjermen. Hvis en annen ledning brukes, må du bare bruke en strømkilde og tilkobling som passer for denne skjermen. Du kan finne informasjon om hvilken strømledning som kan brukes med skjermen under Produktmerknader på medieplaten, hvis inkludert, eller i settet med dokumentasjon.

- **ADVARSEL!** For å redusere risikoen for elektrisk støt eller skade på utstyret:
- Ikke kople fra jordfunksjonen i strømledningen. Stikkontakt og støpsel med ubrutt jord er viktig for sikkerheten.
- Plugg støpselet inn i en jordet stikkontakt som alltid er lett tilgjengelig.
- Trekk støpselet ut av stikkontakten når du skal kople strømmen fra produktet.

Av sikkerhetshensyn må du ikke plassere noe på strømkabelen eller andre kabler. Legg kablene slik at ingen ved et uhell kan trå på dem eller snuble i dem. Trekk aldri i en ledning eller en kabel. Ta tak i kontaktpluggen når du skal trekke en ledning eller en kabel ut av kontakten.

Les veiledningen «Sikkerhet og komfort» for å redusere risikoen for alvorlig skade. Den beskriver riktig utforming av arbeidsplassen, gode og sunne arbeidsstillinger og arbeidsvaner for datamaskinbrukere. Veiledningen inneholder i tillegg informasjon om elektrisk og mekanisk sikkerhet. Du finner denne veiledningen på norsk på webadressen http://www.hp.com/ergo og/eller på CD-en med dokumentasjon, hvis denne følger med monitoren.

**FORSIKTIG:** Kople strømledningen fra monitoren til en stikkontakt med overspenningsvern, f.eks. et grenuttak eller en uavbrutt strømforsyning (UPS = Uninterruptible Power Supply). Dette gjelder også datamaskinen og andre perifere enheter (som skriver/skanner). Grenuttak generelt gir ikke overspenningsvern. Se etter spesiell merking som angir at grenuttaket har denne funksjonen. Bruk et grenuttak der produsenten garanterer erstatning ved skade, slik at du kan få nytt utstyr dersom overspenningsvernet svikter.

Bruk passende og veldimensjonerte møbler som er utformet for å gi god støtte til denne HP LCD-monitoren.

**ADVARSEL:** LCD-monitorer som er tilfeldig plassert på kommoder, skap, bokhyller, pulter, høyttalere, kister eller vogner kan falle ned og forårsake personskade. Ta deg tid til å føre alle ledninger og kabler tilkoplet LCD-monitoren slik at de ikke kan bli trukket ut ved et uhell, bli hektet fast i noen eller bli snublet over.

#### <span id="page-5-2"></span>**Sikkerhetsforanstaltninger**

- Bruk kun en strømkilde og en tilkopling som er kompatible med denne monitoren som angitt på etiketten bak på monitoren.
- Påse at den totale strømstyrken (i ampere) angitt for produktene som er koplet til samme stikkontakt ikke overstiger tillatt strømstyrke for stikkontakten, og at den totale strømstyrken for alle produktene som er koplet til samme ledning ikke overstiger tillatt strømstyrke for ledningen. Se på strømetiketten for å finne strømstyrken (i ampere eller A) for hver enhet.
- Installer monitoren i nærheten av en stikkontakt du lett kan nå. Frakople monitoren ved å ta et godt tak i støpselet og trekke det ut fra stikkontakten. Trekk aldri i ledningen for å frakople monitoren.
- Ikke la noe stå på strømledningen. Ikke gå på ledningen.

### <span id="page-6-0"></span>**Vedlikeholdsveiledning**

Slik øker du ytelsen og forlenger brukstiden til monitoren:

- Ikke åpne monitorkabinettet eller forsøk å reparere dette produktet selv. Juster ingen andre kontroller enn de som er beskrevet i bruksanvisningen. Hvis monitoren ikke virker som den skal, har falt ned eller er skadet, må du ta den med til en autorisert HP-forhandler, -distributør eller -tjenesteleverandør.
- Bruk kun en strømkilde og en tilkopling som passer til denne monitoren som angitt på etiketten bak på monitoren.
- Påse at den totale strømstyrken (i ampere) angitt for produktene som er koplet til samme stikkontakt ikke overstiger tillatt strømstyrke for stikkontakten, og at den totale strømstyrken for alle produktene som er koplet til samme ledning ikke overstiger tillatt strømstyrke for ledningen. Se på strømetiketten for å finne strømstyrken (i ampere eller A) for hver enhet.
- Installer monitoren i nærheten av en stikkontakt du lett kan nå. Frakople monitoren ved å ta et godt tak i støpselet og trekke det ut fra stikkontakten. Trekk aldri i ledningen for å frakople monitoren.
- Slå av monitoren når du ikke bruker den. Du kan øke brukstiden betydelig for monitoren ved å bruke et skjermspareprogram og slå av monitoren når du ikke bruker den.
- Kabinettet har spalter og åpninger for ventilasjon. Disse åpningene må ikke blokkeres eller dekkes til. Skyv aldri gjenstander av noe slag inn i spalter eller andre åpninger i kabinettet.
- Ikke slipp monitoren ned eller plasser den på en ustabil overflate.
- Ikke la noe stå på strømledningen. Ikke gå på ledningen.
- La monitoren stå i et godt ventilert område, vekk fra mye lys, varme eller fuktighet.
- Når du fjerner monitorfoten må du legge monitoren med skjermen ned på et mykt underlag slik at skjermen ikke blir ripet, skjemt eller ødelagt.

### <span id="page-6-1"></span>**Rengjøre monitoren**

- 1. Slå av monitoren og datamaskinen.
- 2. Trekk strømledningen ut av stikkontakten i veggen eller grenledningen.
- 3. Rengjør plastoverflaten med en ren klut fuktet med vann.
- 4. Rengjør monitorskjermen med et antistatisk skjermrengjøringsmiddel.

 $\triangle$  **FORSIKTIG:** Ikke bruk bensin, tynner, ammoniakk eller andre flyktige midler for å rengjøre kabinettet eller skjermen. Slike kjemikalier kan skade overflaten til kabinettet og skjermen.

## <span id="page-7-0"></span>**3. Sette opp monitoren**

#### <span id="page-7-1"></span>**Pakke opp monitoren**

- 1. Pakk opp monitoren. Kontroller at alle delene følger med. Ta vare på emballasjen.
- 2. Slå av datamaskinen og perifere enheter.
- 3. Gjør klart et flatt underlag for å montere monitoren. Du trenger et flatt, mykt og beskyttet område der du kan legge monitoren med skjermen ned mens du gjør den klar til bruk.

#### <span id="page-7-2"></span>**Montere monitoren**

Du kan plassere skjermen på et skrivebord eller på veggen. Plasser skjermen på et passende og godt ventilert sted nær datamaskinen. Koble til skjermkablene etter at du har plassert skjermen.

#### **Klargjør skjermen for bruk på skrivebord**

1. Legg monitoren med skjermen ned på en flat, myk og beskyttet bordplate eller overflate, og la støttesøylen stikke utenfor kanten.

**FORSIKTIG:** Skjermen er skjør. Ikke rør eller la LCD-skjermen bli utsatt for trykk, da dette kan forårsake skade.

2. Trykk søylen på støttesøylen til den låses på plass.

Figur 3-1 Feste monitorsøylen

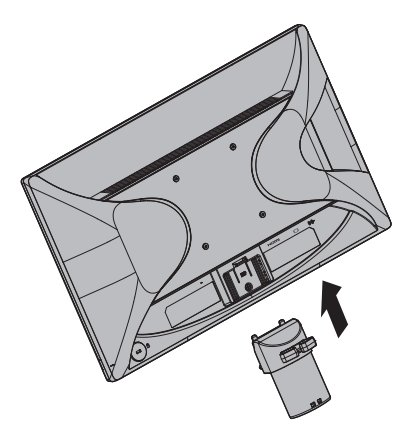

3. Trykk sokkelen inn i søylen til den låses på plass.

Figur 3-2 Feste foten

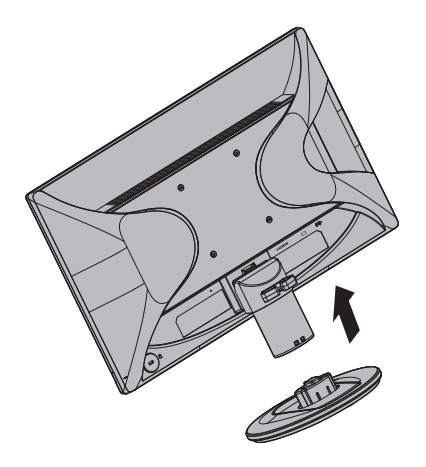

4. Løft monitoren til en oppreist stilling og sett den på en flat, stabil overflate.

Figur 3-3 Monitoren i oppreist stilling

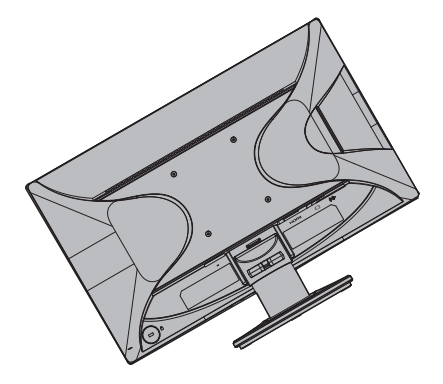

#### **Forberede monitoren for montering på veggen**

1. Kontroller stabiliteten til veggstativet.

**ADVARSEL!** For å redusere risikoen for personskade eller skade på utstyret, kontroller at veggstativet er godt nok montert og sikret før du fester på skjermen. Les instruksjonene som ble levert med veggstativet og kontroller at det tåler vekten av skjermen.

- 2. Koble strømledningen og evt. andre kabler fra skjermen.
- 3. Plasser monitoren med forsiden ned på en myk overflate.
- 4. Fjern basen, og skyv den bort fra bunnen av skjermen.
- Figur 3-4 Skyve sokkelen unna monitoren

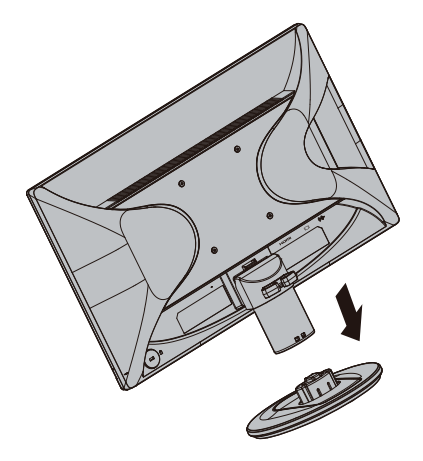

- 5. Fire gjengede hull er synlige på baksiden av skjermen. Disse hullene er for skruer for å feste svingearmen eller et annet monteringsstativ på baksiden av monitoren.
- 6. Følg instruksjonene som fulgte med monteringsstativet, slik at du er sikker på at skjermen festes riktig. De fire gjengede hullene på baksiden av panelet er i samsvar med VESA-standarden for montering av flatskjermer.
- 7. Fest en svingarm eller annet moniteringsstativ.

**MERK:** Dette apparatet er beregnet til å støtte av UL- eller CSA-kompatible veggfester.

**FORSIKTIG:** Denne skjermen støtter VESA-industristandardens monteringshull på 100 mm. Hvis du vil bruke en tredjeparts monteringsløsning med skjermen, trenger du fire skruer på 4 mm, 0,7 stigning og 10 mm. Lengre skruer må ikke brukes, da de kan skade skjermen. Det er viktig å kontrollere at produsentens monteringsløsning følger VESA-standarden og er rangert til å tåle vekten av skjermpanelet. For best ytelse må strøm- og videokablene som følger med skjermen brukes.

### <span id="page-10-0"></span>**Kople til monitorkabler**

#### **Kople til VGA-kabelen (analog) eller HDMI-kabelen (digital)**

Bruk en VGA-kabel eller en HDMI-kabel for å kople monitoren til datamaskinen. For å bruke HDMI, må du ha et HDMI-kompatibelt grafikkort. Du finner kontaktene på baksiden av monitoren. Påse at datamaskinen og monitoren er slått av og frakoplet strøm.

1. Slik kobler du til VGA-kabelen

Kople den ene enden av VGA-kabelen til baksiden av monitoren og den andre enden til VGA-kontakten på datamaskinen.

2. Slik kobler du til HDMI-kabelen (følger ikke med):

Kople den ene enden av HDMI-kabelen til baksiden av monitoren og den andre enden til HDMI-kontakten på datamaskinen. Du kan bare bruke denne kabelen hvis datamaskinen har et grafikkort som er i samsvar med HDMI. Monitoren har HDMIkontakt og kabel følger med.

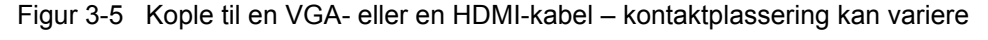

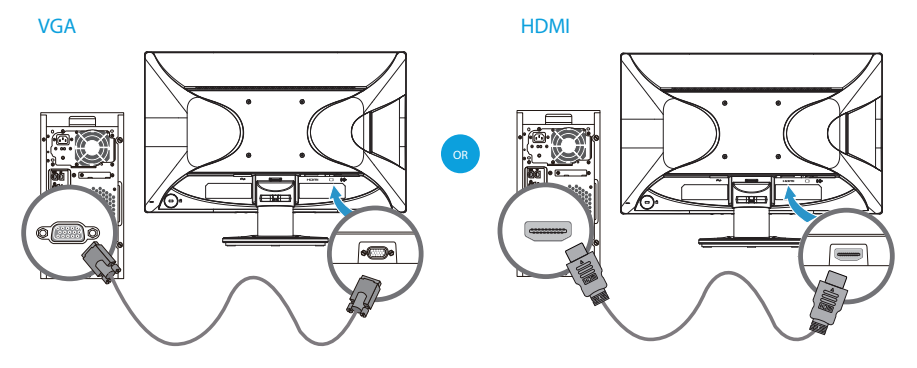

**MERK:** Når du bruker et VGA-signal, må du koble til lyden separat fordi et VGAsignal kun konverterer videodata, ikke lyddata.

### <span id="page-10-1"></span>**Koble til lydkabelen**

Du kobler de innebygde skjermhøyttalerne til datamaskinen via lydkabelen som vist i følgende illustrasjon

Figur 3-6 koble til lydkablene - plasseringen av kontakten kan variere

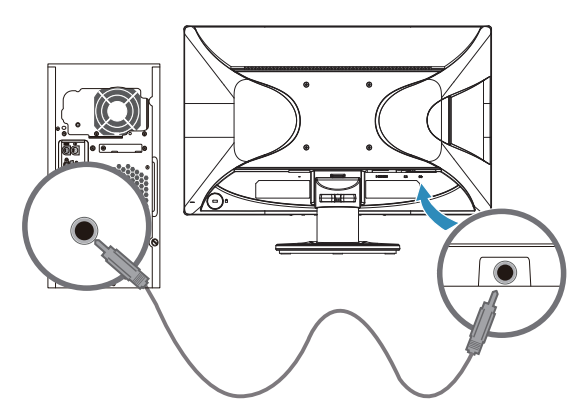

### <span id="page-11-0"></span>**HDCP – beskyttelse av digitalt innhold**

Denne monitoren støtter HDCP (High-Bandwidth Digital Content Protection), og kan motta HD-innhold. HD-innhold er tilgjengelig fra mange kilder, som Blue-rayplatespillere eller HDTV-sendinger via antenne eller kabel. Hvis monitoren ikke har støtte for HDCP, ser du bare en blank skjerm eller et bilde med lavere oppløsning enn den som HD-innholdet kan gi. Både grafikkortet i datamaskin og monitoren må støtte HDCP for at du skal kunne se beskyttet innhold.

### <span id="page-11-1"></span>**Kople til strømledningen**

1. Følg alle advarsler om elektrisitet og strøm

**ADVARSEL!** For å redusere risikoen for elektrisk støt eller skade på utstyret: Ikke kople fra jordfunksjonen i strømledningen. Stikkontakt og støpsel med ubrutt jord er viktig for sikkerheten.

Plugg strømledningen inn i en jordet elektrisk stikkontakt.

Påse at det jordede strømuttaket du plugger inn strømledningen i er lett tilgjengelig og plassert så nære utstyrsoperatøren som mulig. En strømledning må legges slik at den ikke er utsatt for å bli tråkket på eller klemt av gjenstander som plasseres på eller inntil den.

Ikke sett noe oppå strømkabelen eller andre kabler. Legg kablene slik at ingen ved et uhell kan trå på dem eller snuble i dem. Trekk aldri i en ledning eller en kabel.

Se [«Teknisk spesifikasjon»](#page-20-2) (vedlegg B) for tilleggsinformasjon.

Figur 3-7 Kople til strømledningen

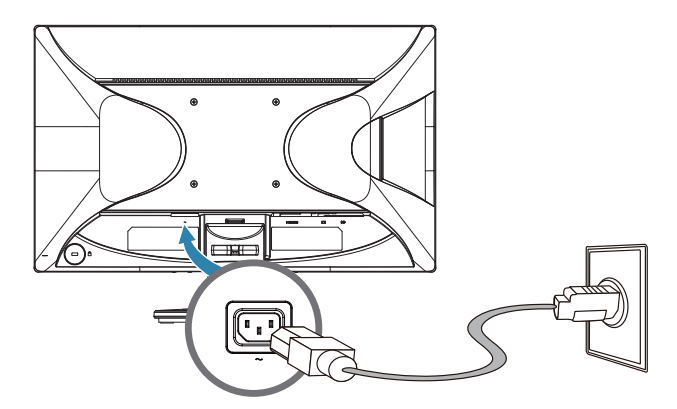

2. Koble den ene enden av strømledningen til skjermen og den andre enden til en jordet stikkontakt.

**ADVARSEL!** For å forhindre skade på deg selv fra elektrisk støt, bør du gjøre ett av følgende hvis en passende jordet stikkontakt ikke er tilgjengelig: (1) Du burde bruke en stikkontaktadapter som gir riktig jording. (2) Du burde få en riktig jordet stikkontakt installert.

### <span id="page-12-0"></span>**Justere vinkelen**

For å få en best mulig synsvinkel, bør du justere skjermens vinkel i forhold til dine egne preferanser på følgende måte:

- 1. Stå mot forsiden av skjermen og hold på sokkelen slik at du ikke velter skjermen når du endrer vinkelen.
- 2. Juster vinkelen ved å bevege skjermens øverste kant enten mot deg eller fra deg uten at du tar på skjermen.

Figur 3-8 Justere vinkling

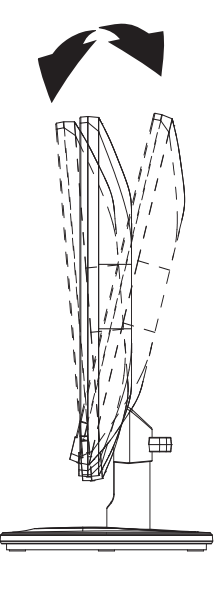

### <span id="page-13-0"></span>**4. Bruke monitoren**

#### <span id="page-13-1"></span>**CD med programvare og verktøy**

CD-en som følger med denne monitoren inneholder drivere og programvare som du kan installere på datamaskinen.

#### <span id="page-13-2"></span>**Installere drivere**

Hvis du mener at du trenger å oppdatere driverne, kan du installere monitordriverne i form av INF- og ICM-filer fra CD-en, eller laste dem ned fra Internett.

#### <span id="page-13-3"></span>**Installere monitordrivere fra CD-en**

Slik installerer du programvaren for en monitordriver fra CD-en:

- 1. Sett CD-en inn i CD-stasjonen på datamaskinen. CD-menyen vises.
- 2. Velg språket.
- 3. Klikk **Install Monitor Driver Software (Installer driverprogramvare for monitoren)**.
- 4. Følg instruksjonene på skjermen.
- 5. Kontroller at riktige oppløsninger og oppdateringshastigheter vises i betjeningspanelet for visningskontroll.

Les dokumentasjonen for Windows® operativsystem for nærmere informasjon.

**MERK:** Hvis det oppstår en installasjonsfeil kan det hende at du må installere de digitalt signerte driverfilene (INF- eller ICM-filer) manuelt fra CD-en. Se filen "HP Monitor Software Information" på CD-en for instruksjoner (på engelsk).

#### <span id="page-13-4"></span>**Laste ned oppdaterte driverfiler fra Internett**

Slik laster du ned den siste versjonen av drivere og programvare fra brukerstøttesiden til HP:

- 1. Se: **http://www.hp.com/support**.
- 2. Velg Norge (norsk) i menyen «select a country or a region».
- 3. Velg **Download Drivers and software (Last ned drivere og programvare)**.
- 4. Skriv inn modellnummeret på skjermen, og klikk på Start.
- 5. Last ned og installer driver- og programvarefilene ved å følge instruksjonene på nedlastingssidene.
- 6. Kontroller at systemet ditt tilfredsstiller kravene.

### <span id="page-14-0"></span>**Bruke skjermmenyene (OSD)**

Du kan bruke skjermmenyene (OSD) til å justere skjermbildet basert på dine preferanser. Du kan få tilgang til og justere skjermmenyen ved hjelp av knappene på skjermens frontdeksel.

Du kan få tilgang til skjermmenyen og foreta justeringer på følgende måte:

- 1. Hvis skjermen ikke allerede er slått på, skrur du den på ved å trykke strømknappen.
- 2. Trykk en av de fire funksjonsknappene på frontdekselet for å aktivere knappene, og trykk deretter på Meny-knappen for å åpne skjermmenyen.
- 3. Bruk de tre funksjonsknappene for å navigere i, velge og justere menyvalgene. Knappeetikettene varierer avhengig av menyen eller undermenyen som er aktiv.

Tabellen nedenfor viser menyvalgene i skjermmenyen.

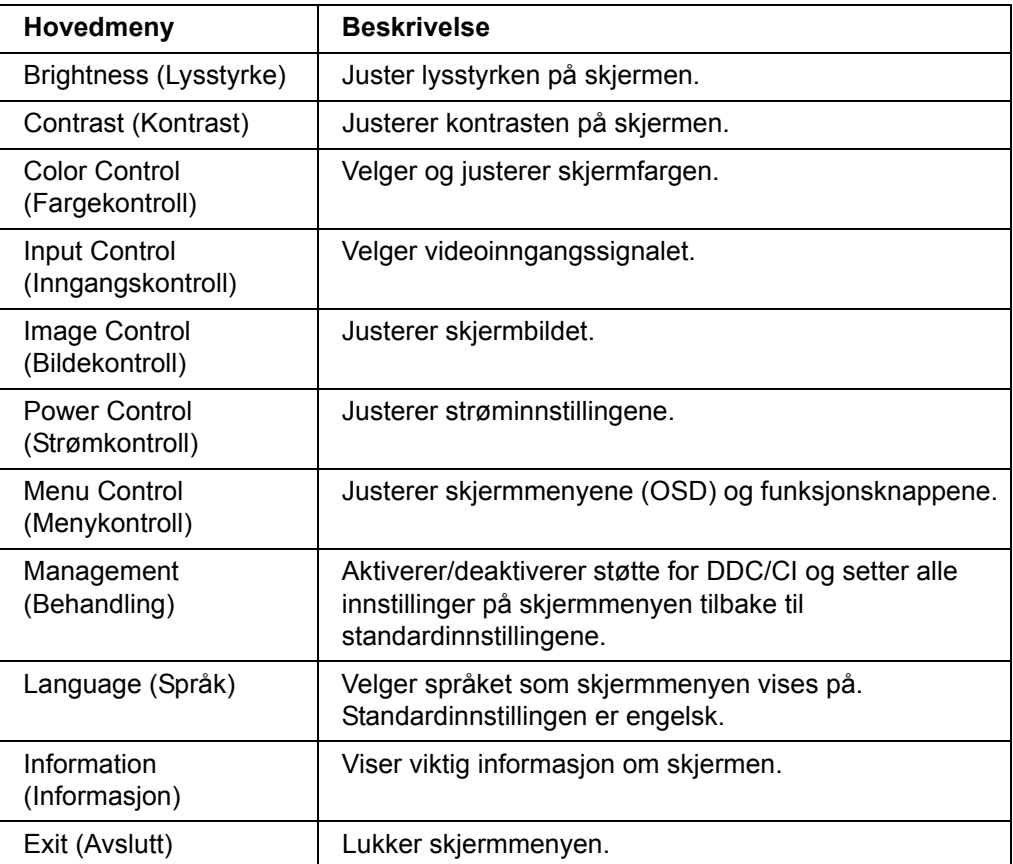

### <span id="page-15-0"></span>**Tildeling av de funksjonsknappene**

Trykk en av de fire funksjonsknappene på frontdekselet for å aktivere knappene og vise ikoner over knappene. Standardikoner og -funksjoner vises nedenfor.

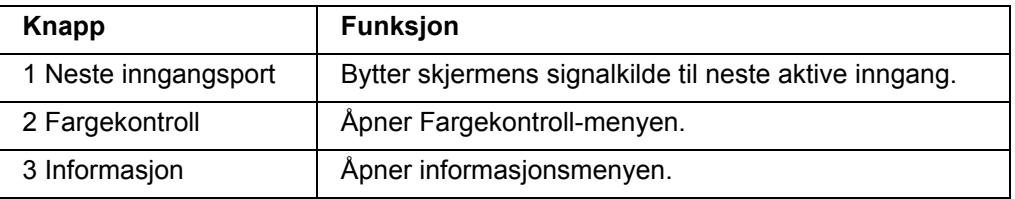

Du kan endre funksjonsknappene fra standardverdiene slik at du raskt kan få tilgang til ofte brukte menyelementer når knappene er aktivert.

Slik tildeler du funksjonsknappene:

- 1. Trykk en av de fire knappene på frontdekselet for å aktivere knappene, og trykk deretter på Meny-knappen for å åpne skjermmenyen.
- 2. Når du er i skjermmenyen, velger du Menu Control (Menykontroll) > Assign (Tilordne) knapper, så velger du et av de tilgjengelige alternativene for knappen du vil tilordne.

**EX** MERK: Du kan kun tilordne de tre funksjonsknappene. Du kan ikke tilordne menyknappen eller strømknappen.

### <span id="page-15-1"></span>**Justering til dempet blålys-modus**

Å dempe blålyset som slipper ut fra skjermen reduserer mengden blått lys som øynene dine utsettes for. Skjermen følger med en funksjon hvor du kan redusere blålys og skape et mer avslappende og mindre stimulerende bilde mens du leser innholdet på skjermen. Justering:

• Trykk på én av de fire knappene på frontrammen for å aktivere knappene, og trykk deretter på knappen for Color Control (Fargestyring) og velg **Low Blue Light** (Lavt blått lys).

ELLER

• Trykk på én av de fire knappene på frontrammen for å aktivere knappene, og trykk deretter på Meny-knappen for å åpne skjermmenyen. I skjermmenyen velger du **Color Control** (Fargestyring) > **Low Blue Light** (Lavt blått lys).

**MERK:** Reduser risikoen for alvorlige skader ved å lese Sikkerhet og komforthåndboken. Den beskriver riktig oppsett av arbeidsstasjonen samt riktig holdning, helse- og arbeidsvaner for datamaskinbrukere. Sikkerhet og komfort-håndbok gir også viktig informasjon om elektrisk og mekanisk sikkerhet. Du finner Sikkerhet og komfort-håndboken på nettet på http://www.hp.com/ergo.

### <span id="page-16-0"></span>**Velge videoinngang**

Inngangskontaktene er:

- VGA-kontakt (analog)
- HDMI-kontakt (digital)

Monitoren bestemmer automatisk hvilken som har gyldige videosignaler, og viser bildet.

Du kan tilkople VGA-kabelen, HDMI-kabelen eller begge. Hvis begge kabler er installert, er standard innsignal HDMI. Inngangskilden kan endres ved å bruke valget Inngangsvalg på OSD-menyen.

#### <span id="page-16-1"></span>**Identifisere monitortilstander**

Det vises egne meldinger på skjermen for identifisering av følgende skjermtilstander:

- Monitor Status (Monitorstatus) Når monitoren slås på eller inngangsignalet endres, vises en Monitorstatus-melding i fem sekunder. Meldingen viser hvilken inngang som er det aktuelle aktive signalet, statusen til innstillingen for automatisk bytting av kilde På eller Av, standard kildesignal, gjeldende forhåndinnstilt skjermoppløsning og anbefalt forhåndsinnstilt skjermoppløsning.
- Input Signal Out of Range (Inngangssignal utenfor rekkevidde) Endre oppløsningsinnstillingen til 1920 x 1080. 60 Hz. Indikerer at skjermen ikke støtter inngangssignalet, fordi oppløsningen og/eller oppdateringsfrekvensen er satt høyere enn det skjermen støtter.
- No Source Signal (Intet kildesignal) Angir at skjermen ikke mottar et videosignal fra PCen fra videosignalkontakten(e). Kontroller om PC-en eller inngangssignalkilden er avslått eller i strømsparingsmodus.
- Auto Adjustment in Progress (Autojustering pågår) Angir at autojusteringsfunksjonen er aktivert.
- Monitor Going to Sleep (Skjermen settes i dvalemodus) Indikerer at skjermen går i dvalemodus.
- Indikerer at videokabelen ikke er riktig tilkoblet datamaskinen.
- OSD Lockout (Skjermmeny låst) Skjermmenyen kan aktiveres eller deaktiveres ved å trykke på og holde inne menyknappen på frontpanelet i 10 sekunder. Hvis skjermmenyen er låst, vises varselmeldingen skjermmeny låst i 10 sekunder.
	- Hvis skjermmenyen er låst, kan du trykke på og holde inne menyknappen i 10 sekunder for å låse den opp.
	- Hvis skjermmenyen ikke er låst, kan du trykke på og holde inne menyknappen i 10 sekunder for å låse den.
- Power Button Lockout (Strømknapp låst) Indikerer at strømknappen er låst. Hvis strømknappen er låst, vises advarselsmeldingen Power Button Lockout (strømknapp låst).
	- Hvis strømknappen er låst, kan du trykke på og holde inne strømknappen i 10 sekunder for å låse den opp.
	- Hvis strømknappen er låst opp, kan du trykke på og holde inne strømknappen i 10 sekunder for å låse den.
- Dynamic Contrast Ratio On (Dynamisk kontrastforhold på) Indikerer at Dynamisk kontrastforhold har blitt slått på. Dette skjer hvis Dynamisk kontrastforhold er slått på i OSD-menyen Bildekontroll.
- Dynamic Contrast Ratio Off (Dynamisk kontrastforhold av) Indikerer at Dynamisk kontrastforhold har blitt slått av. Dette skjer hvis Dynamisk kontrastforhold er slått av i OSD-menyen Bildekontroll.

### <span id="page-17-0"></span>**Justere skjermkvalitet**

Den automatiske justeringsfunksjonen fininnstiller bildekvaliteten med hensyn til størrelse, posisjon, klokke og fase hver gang en ny videomodus vises. Mer presis justering av VGA-signalet kan oppnås ved å kjøre den en automatiske justeringsprogramvaren på CD-en. Bruk monitorens «Klokke» og «Fase»-kontroller for å finjustere bildet hvis du ønsker ytterligere kvalitetsforbedring. Se «Optimalisere analog video» i dette kapittelet.

Optimalisere analog video

Enkelte monitorer inneholder avansert elektronikk som får monitoren til å fungere som en standard analog monitor. To kontroller i OSD-menyen kan brukes for å forbedre den analoge bildeytelsen:

**Klokke** – øk eller reduser klokkeverdien for å minimere vertikale stolper eller striper hvis slike er synlige i bakgrunnen på skjermen.

**Fase** – øk eller reduser faseverdien for å minimere videoforvrengning eller videorykninger.

Bruk disse kontrollene kun når den automatiske justeringsfunksjonen ikke gir et tilfredsstillende bilde på skjermen i analog modus. Slik oppnår du de beste resultatene:

- 1. La monitoren få varme seg opp i 30 minutter før justeringen.
- 2. Åpne OSD-menyen og velg «Bildeoppsett».
- 3. Still hovedklokkeinnstillingen (Klokke) inn først, fordi faseinnstillingen (Fase) er avhengig av hovedklokkeinnstillingen. Når du justerer verdiene til klokke og fase, og bildet blir forvrengt, må du fortsette å justere verdiene til forvrengningen forsvinner. Du kan gjenopprette fabrikkinnstillingene ved å åpne OSD-menyen, velge «Fabrikktilbakestilling», og deretter «Ja».

#### <span id="page-17-1"></span>**Strømsparefunksjon**

Under vanlig drift lyser strømlampen blått og monitoren bruker strøm som normalt. Les mer om strømforbruk i «[Teknisk spesifikasjon»](#page-20-2) (vedlegg B). Monitoren støtter også en strømsparemodus som styres av datamaskinen. Når monitoren sparer strøm, er skjermen blank, baklyset er av, og strømlampen lyser ravgult. Monitoren bruker minimalt med strøm. Når monitoren «vekkes», gjennomgår den en kort oppvarmingsperiode før den fortsetter i normal driftsmodus. Strømsparemodusen aktiveres hvis monitoren ikke registrerer enten det horisontale eller det vertikale synkroniseringssignalet. For at dette skal fungere, må strømsparefunksjonen være aktivert på datamaskinen. Les dokumentasjonen til datamaskinen for instruksjoner om hvordan du stiller inn strømsparefunksjonen (ofte kalt strømstyring).

**MERK:** Den energisparende funksjonen fungerer kun når monitoren er koplet til datamaskiner med energisparende funksjoner.

# <span id="page-18-0"></span>**A. Feilsøking**

# <span id="page-18-1"></span>**Løse vanlige problemer**

Følgende tabell viser potensielle problemer, mulige årsaker til hvert problem og de anbefalte løsningene:

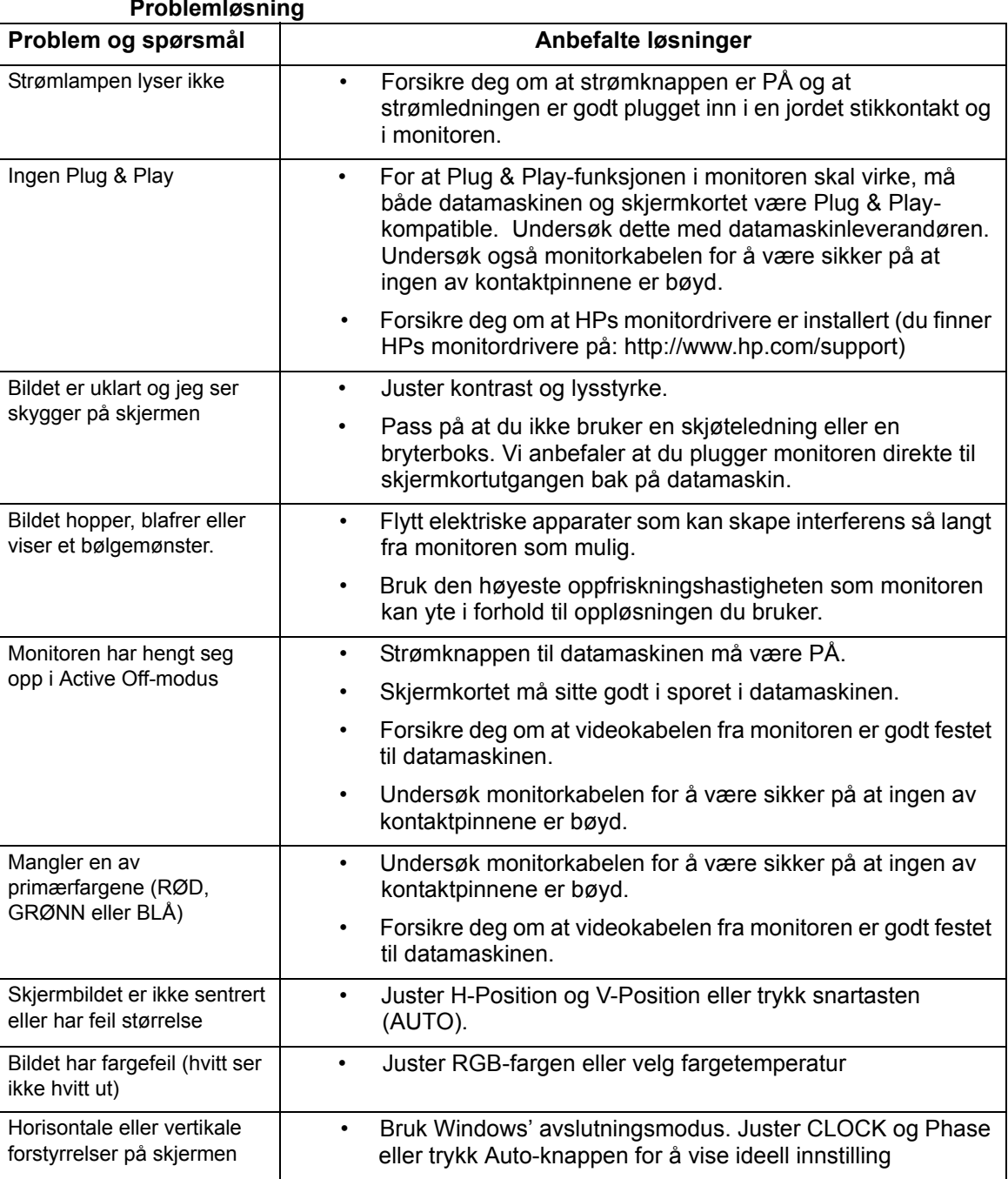

### **Problemløsning**

### <span id="page-19-0"></span>**Motta brukerstøtte fra hp.com**

Les HP teknisk brukerstøtte på Internett før du kontakter kundeservice. Gå til: http://www.hp.com/support

Velg landet/området ditt, og følg lenkene til hjelpesiden for monitoren din.

### <span id="page-19-1"></span>**Forberede telefon til teknisk brukerstøtte.**

Hvis du ikke klarer å løse et problem ved å bruke tipsene ovenfor, må du kanskje ringe til teknisk brukerstøtte. Les informasjonen i dokumentasjonen som fulgte med monitoren om hvor du skal henvende deg.

#### **Ha følgende opplysninger foran deg når du ringer:**

- Monitorens modellnummer (finnes på en etikett bak monitoren)
- Monitorens serienummer (finnes på en etikett bak monitoren eller i OSD-menyen, under informasjon)
- Kjøpsdatoen fra fakturaen
- Beskrivelse av forholdene da problemet oppsto
- Mottatte feilmeldinger
- Maskinvarekonfigurasjon
- Navn og versjoner til maskinvare og programvare du bruker

# <span id="page-19-2"></span>**Slik finner du produktetiketten**

Monitorens produktetikett inneholder modellnummer og serienummer. Du kan få bruk for disse numrene hvis du må kontakte HP angående monitoren.

Produktetiketten finnes på baksiden av monitoren.

# <span id="page-20-2"></span><span id="page-20-0"></span>**B. Tekniske spesifikasjoner**

Alle spesifikasjonene representerer de typiske spesifikasjonene angitt av HPs komponentprodusenter. De virkelige verdiene kan variere noe.

### <span id="page-20-1"></span>**HP LCD-monitorer**

Overflatebehandling: Gjenskinnpolariserer med hardt belegg

Inngangsterminal:

VGA-kontakt HDMI kontakt

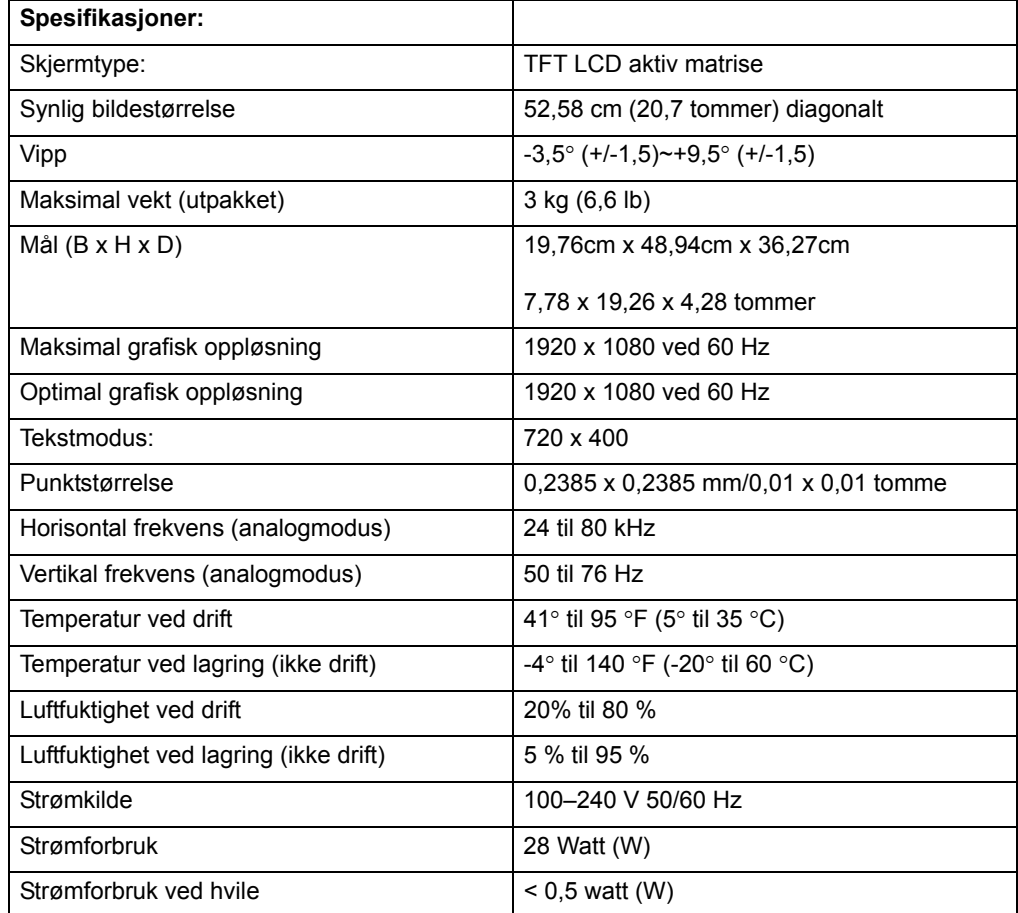

### <span id="page-21-0"></span>**Forhåndsinnstilte videomoduser**

Monitoren gjenkjenner automatisk mange forhåndsinnstilte inngående videomoduser slik at bildet vises i riktig størrelse og sentrert på skjermen.

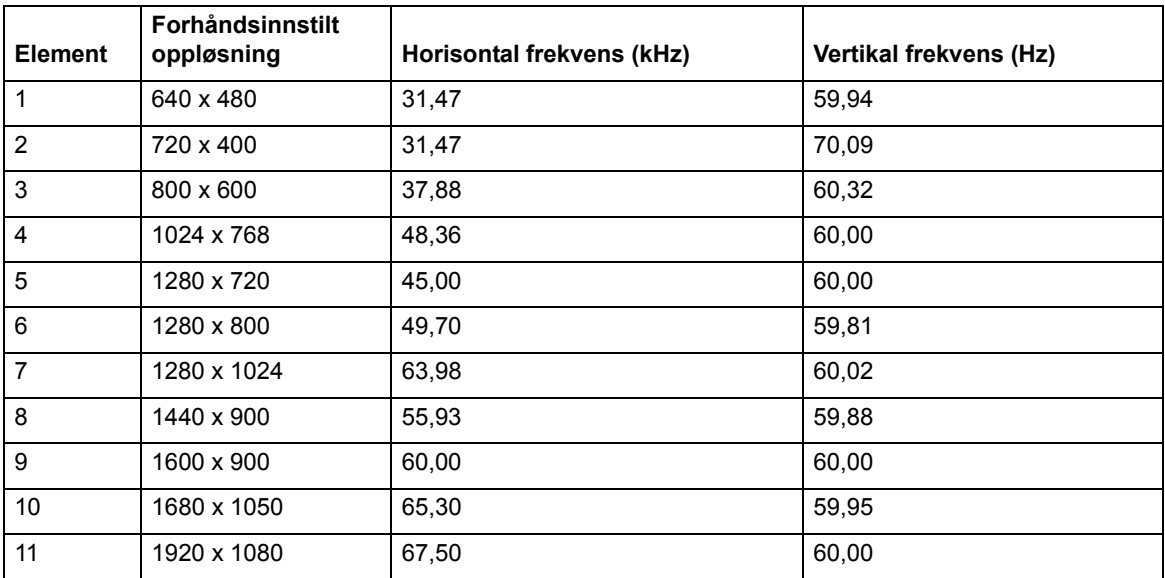

### <span id="page-22-0"></span>**LCD monitorkvalitet og pikselpolicy**

Denne høyteknologiske LCD-monitoren er produsert i henhold til strenge standardkrav for å sikre problemfri ytelse. Til tross for dette kan skjermen ha kosmetiske avvik i form av små lyse eller mørke prikker. Dette gjelder LCD-skjermer i alle produkter som finnes på markedet, og er ikke noe som bare kan forekomme på denne monitoren. Disse avvikene skyldes defekter i én eller flere piksler eller delpiksler.

En piksel består av tre delpiksler, én rød, én grønn og én blå. En defekt hel piksel er alltid slått på (et lyst punkt på en mørk bakgrunn) eller av (et mørkt punkt på en lys bakgrunn). Den første er lettest å få øye på. En defekt delpiksel er mindre synlig enn en defekt hel piksel, den er liten og bare synlig mot bestemte bakgrunner.

For å oppdage defekte piksler, må monitoren betraktes under normale driftsforhold, i en normal driftsmodus ved en støttet oppløsning og oppdateringshastighet og fra en avstand på omtrent 50 cm (16 tommer). Vi regner med at industrien med tiden vil fortsette å forbedre sin evne til å produsere skjermer med færre kosmetiske feil, og vi vil tilpasse retningslinjene våre i forhold til utviklingen. Du finner mer informasjon om denne LCD-monitoren på HPs webside: http://www.hp.com/support.